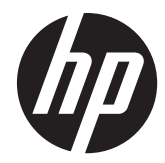

# HP Connection Manager

管理者ガイド

© 2011 Hewlett-Packard Development Company, L.P. 本書の内容は、将来予告な しに変更されることがあります。

Microsoft、Windows、および Windows Server は、米国 Microsoft Corporation の米 国およびその他の国における登録商標で す。

HP 製品およびサービスに対する保証は、当 該製品およびサービスに付属の保証規定に 明示的に記載されているものに限られま す。本書のいかなる内容も、当該保証に新 たに保証を追加するものではありません。 本書の内容 は、将来予告なしに変更される ことがあります。本書に記載されている製 品情報は、日本国内で販売されていないも のも含まれている場合があります。本書の 内容は、将来予告なしに変更されることが あります。本書に記載されている製品情報 は、日本国内で販売されていないものも含 まれている場合があります。本書の内容に つきましては万全を期しておりますが、本 書の技術的あるいは校正上の誤り、省略に 対しては、責任を負いかねますのでご了承 ください。

本書には、著作権によって保護された所有 権に関する情報が掲載されています。本書 のいかなる部分も、Hewlett-Packard Company の書面による承諾なしに複写、複 製、あるいは他言語へ翻訳することはでき ません。

**HP Connection Manager**

#### 管理者ガイド

初版:2011 年 4 月

製品番号:656817–291

#### このガイドについて

- 警告! その指示に従わないと、人体への傷害や生命の危険を引き起こすおそれがあるという警告事 項を表します。
- 注意: その指示に従わないと、装置の損傷やデータの損失を引き起こすおそれがあるという注意事 項を表します。

**| ジ 注記 :** 重要な補足情報です。

iv このガイドについて

# 目次

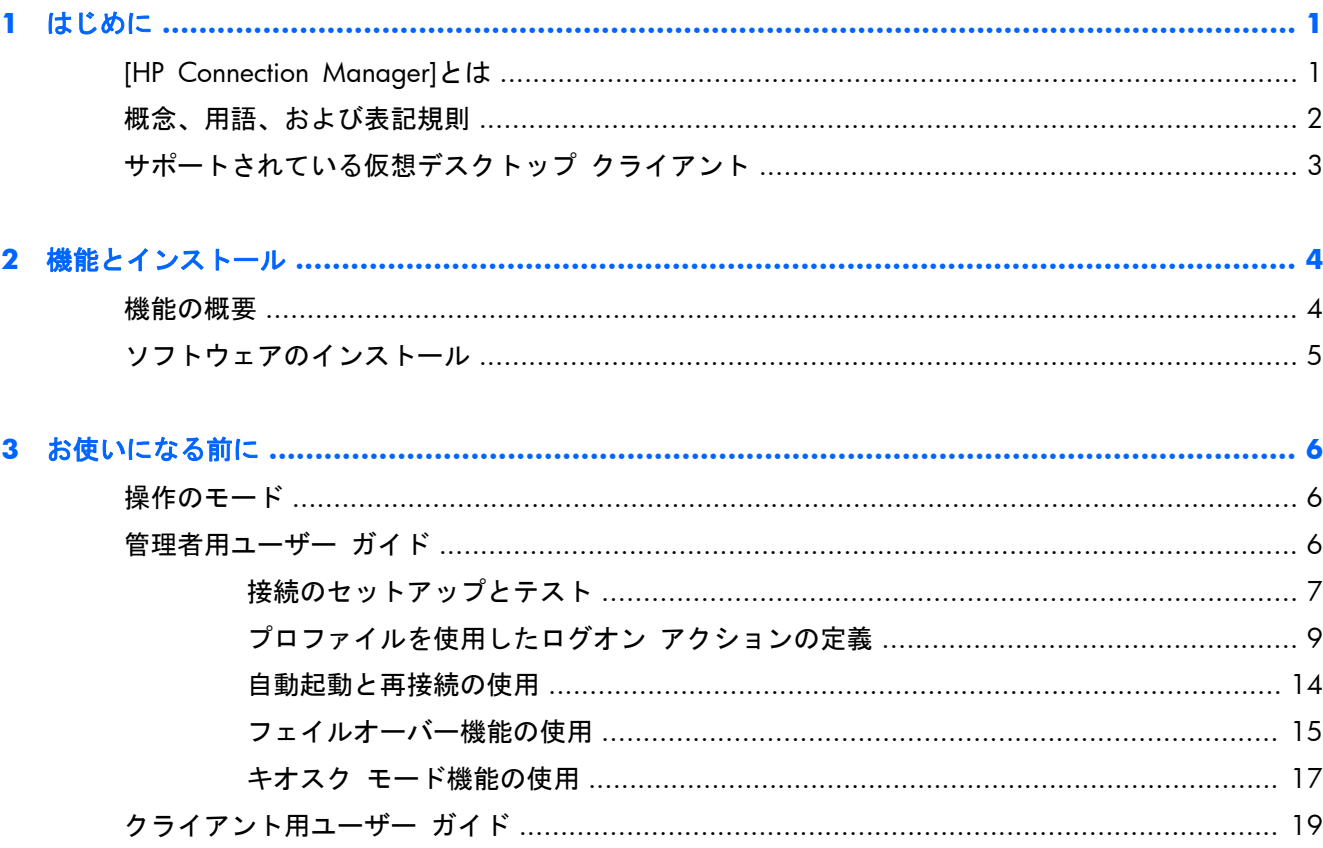

## <span id="page-6-0"></span>**1** はじめに

このガイドでは、[HP Connection Manager]ソフトウェア(「HPCM」と略します)の管理者モードの 機能について説明します。管理者モードの機能を利用すると、負荷分散をするためのネットワーク トポロジから仮想デスクトップ プロトコルまで、パフォーマンスが最大化されるように Thin Client 環境を設計することができます。

### **[HP Connection Manager]**とは

HPCM は、Thin Client の仮想デスクトップ環境のために設計されたクライアント アプリケーション です。HPCM により、仮想デスクトップ クライアントの起動や、Thin Client の電源投入またはログ オン時のターミナル接続が自動化されます。

このような環境の管理者が HPCM を使用すると、RDP、Citrix(ICA/Xen)、VMware View などのサ ポートされている仮想デスクトップ クライアントやその他の接続ソリューションの起動を、エンド ユーザーの操作を最小限にしたり、またはまったくエンド ユーザーの操作を必要としない状態にし たりして制御できます。ログオン プロセス中のエンド ユーザーの操作の有無やその内容は完全に、 システムの運用の準備をした Thin Client の管理者によって制御されます。

以下に、xyz という架空の会社の Thin Client 仮想デスクトップ環境でのこのツールの使用法の簡単な 例を示します。

ALICE は XYZ 社の経理部門で働いており、自分の THIN CLIENT を経由して、WINDOWS SERVER® 2003 上の ターミナル サービス(RDP)セッションに XYZCORP¥ACCOUNTING1 としてログインします。

BOB は工場フロアの監督者であり、XYZCORP¥MFGDAYSUPER としてログインします。

CHAZZ は夜間セキュリティの請負業者であり、XYZCORP¥NIGHTSECURITY としてログインします。

この会社の IT 部門は、絶えず進化するニーズを満たすために、数年がかりでさまざまな仮想デスク トップ環境を展開してきました。経理部門は WINDOWS SERVER 2003 をターミナル サービス(RDP) とともに使用し、製造部門は VMWARE 仮想デスクトップを使用し、さらに CHAZZ のような請負業者 は、キオスク ベースの HTTP ブラウザー タイムカードおよび電子メール インターフェイスを使用し ています。

HPCM が Thin Client デバイス上に展開され正しく設定されている場合、ユーザー ログオンまたは事 前に設定されたキオスク モード設定に基づいて、これらの各ユーザー シナリオに対応するデスク トップ クライアントを自動的に起動できます。

<span id="page-7-0"></span>ローカル ログオンまたはドメイン ログオンと仮想デスクトップ ログオンを組み合わせて使用する と、エンド ユーザーのログオン操作の有無にかかわらず、ほぼすべての環境シナリオに対応できま す。

Alice の場合は、経理部門に展開されているすべての Thin Client システムを、対応する Windows® 2003 ターミナル サービス セッションに自動的に接続するか、自動的にログオンするか、またはユー ザーの手動でのログオンを許可するように容易に設定できます。

#### 概念、用語、および表記規則

このガイド全体にわたり、さまざまな機能およびその使用方法を指すときに、以下の用語が使用され ています。

● 管理者モードとユーザー モード

操作のモードには、以下の 2 つがあります。最初のモードである管理者モードでは、管理者が、 Thin Client エンド ユーザーの HPCM 環境でのアクションを定義および編集します。2 番目の モードであるユーザー モードは、Administrator アカウントではない任意のユーザー アカウント で HPCM が起動されたときに必ず起動されます。

● ユーザー

ほとんどの場合、「ユーザー」という用語は、現在 Thin Client にログオンしているアカウントを 指します。

● ローカル ログオン

ローカル ログオンは、Thin Client 自体に作成されているアカウントを持つログオンです。通常、 HP Thin Client デバイスの出荷時には、管理者アカウントとユーザー アカウントの 2 つのロー カル ログオンのみが設定されています。ほとんどのインストールではこれらの 2 つのログオン で十分ですが、追加のローカル ログオンを容易に作成できます。

● ドメイン ログオン

ドメイン ログオンは、任意の Active Directory および Windows ドメイン ログオンです。ローカ ル ログオンに適用されるものと同じ条件が、ドメイン ログオンにも適用されます。

スクリプト化

スクリプト化とは、自動ログオン、フェイルオーバー、使用される証明情報など、HPCM 環境の さまざまな場面で発生する可能性があるアクションの設計を指します。

● フェイルオーバー

フェイルオーバーは、HPCM フェイルオーバー テストによって、接続の失敗や接続がない状態 が検出された場合に実行されます。管理者は、フェイルオーバー中に HPCM が実行するアク ションの「スクリプト化」を選択できます。これらのアクションは、別の接続または単純で順序 立てられたツリー アーキテクチャに基づいた一連の接続を試行することに制限されます。

● プロトコル

<span id="page-8-0"></span>プロトコルとは、HPCM でサポートされている任意のクライアント プロトコルを指します。現 在は、ターミナル サービス(RDP)、Citrix ICA、VMware View、Web(HTTP)、SSH、Telnet な どが含まれています。このサポートには、外部のクライアント ソフトウェアがインストールさ れていることが必要です。

● 接続

接続とは、HPCM GUI インターフェイス内で管理者が定義するプロトコル クライアント パラ メーターの集合のことです。これらの接続は次に HPCM プロファイル(次の定義を参照してく ださい)に割り当てることができます。接続によって、使用するプロトコル クライアント(RDP、 ICA など)およびその設定方法が定義されます。

● プロファイル

プロファイルでは、特定の接続と 1 つ以上のユーザー ログオンを関連付けることができます。 この関連付けを使用すると、関連付けられたユーザーが接続されているクライアントをどのよう に操作するかを定義できます。このメカニズムには、関連付けられていないログオンもすべてカ バーする、初期設定のプロファイルが含まれています。

## サポートされている仮想デスクトップ クライアント

HPCM は、以下の主要な仮想デスクトップ クライアント環境をサポートしています。

- MS ターミナル サービス(RDP/RDC)
- Citrix ICA (Xen)
- **•** VMWare View

Microsoft® Internet Explorer も、Web デスクトップ クライアントとして通常モードおよびキオスク モードでサポートされています。

 $\frac{p}{p}$ 注記: 仮想デスクトップ環境に対して設定可能な項目の多くがサポートされているため、HPCM は、ほとんどの展開シナリオにとって価値あるオプションになっています。

## <span id="page-9-0"></span>**2** 機能とインストール

### 機能の概要

HPCM 機能は、Thin Client 環境の管理セットアップをより容易にするように設計されています。

● 使いやすい、状況に応じて変化するインターフェイス

次に行う操作がわからない場合は、右クリックするか、またはスペース バーを押すだけで、コ ンテキスト メニューとして詳しい情報が表示されます。

仮想デスクトップをサポートする共通インターフェイス

HPCM では、さまざまな接続の管理機能を 1 つのインターフェイスに統合するため、それらの接 続の管理やスクリプト化も HPCM から行うことができます。

● 分かりやすいユーザー インターフェイスを使用したスクリプト化されたフェイルオーバー

HPCM には、要求されたクライアント接続がフェイルオーバー テストに失敗した場合にフェイ ルオーバーする機能が含まれています。このフェイルオーバー機能により、HPCM は、クライア ントが起動される前に接続の特定の側面をテストし、その接続が使用できない場合はフェイル オーバーすることができます。

注記: この機能は、RDP クライアントおよび ICA クライアントからのみアクセスできます。

エンド ユーザーの操作に対するキオスク モード

キオスク モード機能により、電源投入時および再起動時にローカル デスクトップを Administrator 以外は使用できないようにロックダウン (機能制限) することが可能になるため、 Thin Client デスクトップ インターフェイスへのエンド ユーザー アクセスが制限されます。こ のモードではまた、Thin Client から、管理者が選択した任意のローカル ログオンまたはドメイン ログオンを起動することもできます。

● ログオンの関連付けのためのメタ プロファイル

HPCM プロファイルは、接続環境のスクリプト設計のための管理者によって定義されたテンプ レートです。この機能は後で詳しく説明されていますが、基本的には、1 つ以上のローカル ロ グオンまたはドメイン ログオンを特定の HPCM 接続スクリプト プロファイルにマッピングで きるようにします。

## <span id="page-10-0"></span>ソフトウェアのインストール

Windows Embedded Standard システムの場合、HPCM は、Windows インストーラー パッケージ (.msi)ファイルの形で提供されています。

HPCM をインストールする前に、ローカル管理者としてログインし、以下の操作を行う必要がありま す。

- **1**. ライト フィルターを完全に無効にして、システムを再起動します。
- **2**. RAMDisk マネージャーが 96 MB に設定されていることを確認します。必要であればこの設定 を調整してから、システムを再起動します。
- **3**. HPCM インストーラー パッケージを見つけ、それをダブルクリックしてインストールします。

注記: 現時点では、HPCM を Windows CE で使用することはできません。

## <span id="page-11-0"></span>**3** お使いになる前に

## 操作のモード

[HP Connection Manager]は、管理者モードまたはユーザー モードの 2 つのモードのどちらかで動作 することを想定しています。

- 管理者モードでは、ユーザー モードからはアクセスできない、HPCM の編集機能にアクセスで きる GUI が提供されます。管理者モードは、Thin Client に Administrator としてログインしてい る場合にのみ使用できます(管理者権限を持っていたとしても、他のアカウントでは使用できま せん)。Administrator としてログインした後、[スタート]メニューから HPCM を起動すると、管 理者モードになります。
- ユーザー モードでは、ユーザーが自分の接続の現在の状態を表示したり、これらの接続を起動 または終了したりできる GUI が提供されます。

## 管理者用ユーザー ガイド

このセクションでは、Thin Client 環境で HPCM を設定して使用する方法について説明します。最初 に、いくつかの基本的な操作について説明した後、これらの操作を使用して単純な使用例をいくつか 作成します。

このセクションで定義されているすべての操作を行うには、Thin Client に Administrator としてログオ ンしていることが前提条件となります。

HPCM とその機能に慣れた後、HPCM を展開している環境の監査を行うと、最適な設定を決定するた めに役立つ場合があります。

理想的な Thin Client 環境では、ネットワーク全体に単一の Thin Client ファームウェア イメージが展 開でき、いったん展開した後の再設定の必要性も最小限に抑えられます。もちろん、このような理想 的な環境は、さまざまな要因に依存します。HPCM は、多様な環境での Thin Client 展開のいくつかの 側面を調整するためのツールであり、保守する必要のあるイメージの数を最小限に抑えるために役立 つことがあります。

HPCM 展開の管理作業は、以下のシンプルな手順として考えることができます。

- **1**. Thin Client 環境に必要な接続を定義およびテストします。
- **2**. Thin Client 環境に必要なプロファイルを定義します。
- **3**. 各プロファイルで求められるスクリプト アクションを設計します。
- <span id="page-12-0"></span>**4**. 各プロファイルにユーザー ログオンを割り当てます。
- **5**. 設定のユーザー モード テストを実行します。
- **6**. Thin Client イメージ展開の一部として HPCM 設定を展開します。

これらの機能を理解することは、Thin Client 環境での最適なパフォーマンスの実現という目標を達成 するうえで大きなメリットになります。

#### 接続のセットアップとテスト

HPCM の管理者モードは、HPCM の展開を容易に行うことができるように設計されています。この モードを使用すると、GUI インターフェイスを通して HPCM 環境をセットアップおよびテストできま す。

操作を開始する前に、管理者モードの GUI について見てみましょう。

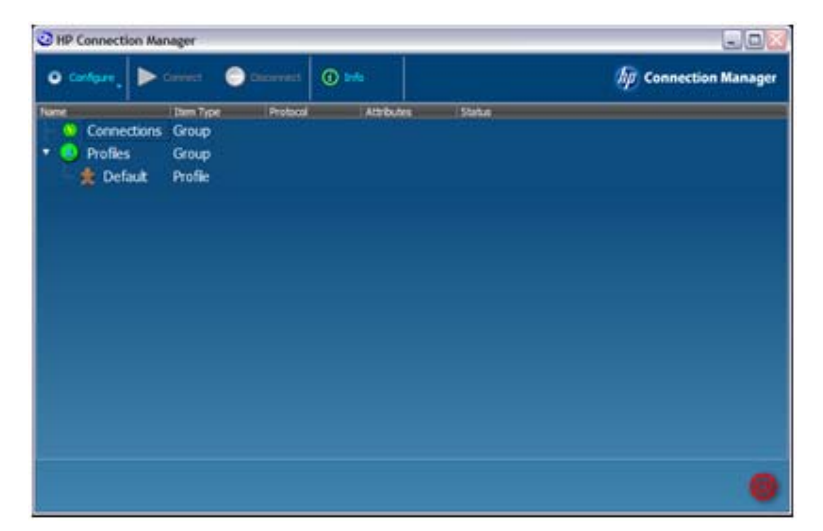

管理者モードの GUI には、ツールバー、[**Connections**](接続)グループ ツリー、および[**Profiles**] (プロファイル)グループ ツリーが表示されます。また、初期設定のプロファイルも表示されます。 定義した接続はすべて[**Connections**]ツリーに表示され、定義したプロファイルはすべて[**Profiles**] ツリーに表示されます。

では最初に、接続を作成しましょう。このための 1 つの方法として、以下の操作を行います。

▲ [**Configure**](設定)をクリックし、[**Remote Desktop Connection**](リモート デスクトッ プ接続)を選択します。

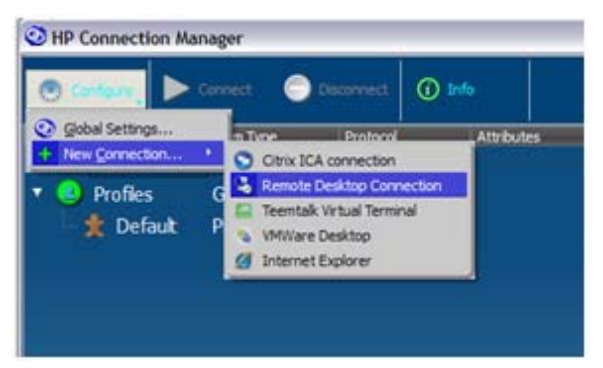

それにより、[**RDP Connection Editor**](RDP 接続設定)ダイアログ ボックスが表示されます。

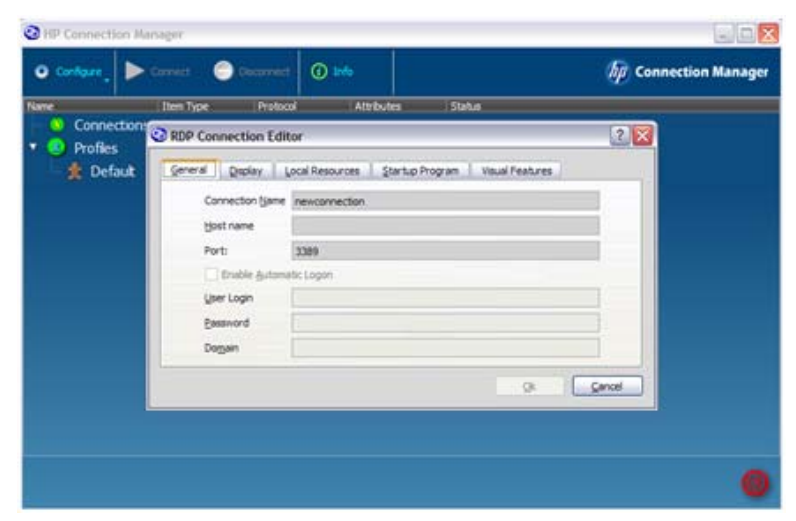

[**Connection Name**](接続名)は、HPCM がスクリプトの目的でこの接続を参照するときに使用す る名前です。そのため、接続定義ごとに固有である必要があります。この例では、各フィールドに以 下のように入力します。

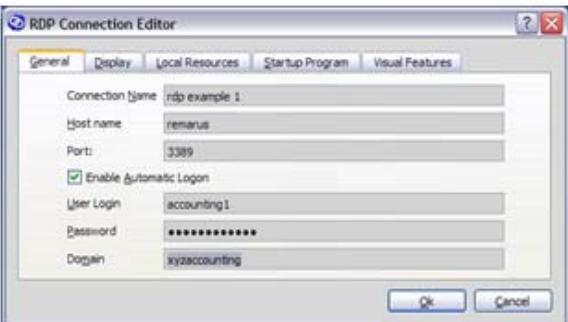

▲ [**OK**]をクリックします。

これで、接続が[**Connections**]ツリーに表示されます。ここで、その接続を選択し、それに対し て、たとえば[**Connect**](接続)や[**Edit**](編集)などのテスト アクションを実行できます。

<span id="page-14-0"></span>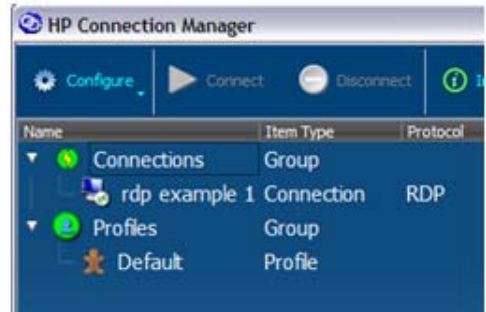

 $\frac{dy}{dx}$ 注記: GUI 内の重要な項目すべてに対してコンテキスト メニューが用意されていて、実行できる アクションについてのヒントなどが表示されます。

設定を作成したらその設定をテストすることが重要であるため、HPCM には、これを行うための簡単 な方法が用意されています。接続をテストするには、以下の操作を行います。

**1**. 接続を右クリックするか、または目的の接続を強調表示してスペース バーを押します。

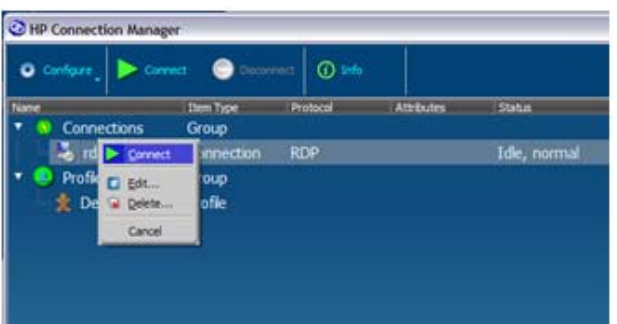

以下のコンテキスト メニューが表示されます。

**2**. このコンテキスト メニューまたはメインのツール バーから[**Connect**]を選択して、接続をテス トします。

RDP 接続をテストしている場合は、Microsoft RDP クライアントが起動され、設定された RDP セッショ ンが開始されます。設定セッションに戻るには、以下の操作を行います。

▲ [**Configure**]メニューまたはコンテキスト メニューから[**Edit**]を選択して、RDP 接続設定に戻 ります。

サポートされているすべてのクライアントで、上記と同じ操作を行うことができます。

#### プロファイルを使用したログオン アクションの定義

このセクションでは、Thin Client 環境で接続定義を使用する方法について説明します。

すべての Thin Client が 1 種類の仮想デスクトップ セッションに接続し、エンド ユーザーがそのセッ ションにログオンするような最も単純なケースでは、プロファイルを新たに定義する必要はありませ ん。この場合、HPCM 設定は、その仮想デスクトップ セッションへの接続を定義し、それを初期設 定のプロファイルに割り当ててから、自動起動としてマークするだけで済みます。

ただし、すべての Thin Client 環境がそれほど単純であるとは限りません。

HP Thin Client はさまざまな環境に展開されています。ほぼすべての環境は Thin Client にある「User」 と呼ばれる定義済みのローカル アカウントだけで対応できる可能性がある一方、環境によっては ローカル ログオンを追加したりドメイン ログオンを使用したりする必要がある可能性もあります。

そのようなケースに対処するために、HPCM には、複数のログオンを 1 つのスクリプト プロファイ ルにマッピングできるマッピング メカニズムが用意されています。この 1 つの例として、以下の場 合を考えてみます。職場の経理部門に経理担当者が 4 人いて、IT のポリシーにより、各担当者がドメ イン ログオンを使用して自分の Thin Client にアクセスする必要があるとします。それぞれのログオ ン名は以下のとおりです。

- xyzdomain¥alicesmith
- xyzdomain¥bobjones
- xyzdomain¥chazzpalmer
- xyzdomain¥jakeowens

最初の 3 人はすべて、同じ Windows ターミナル サーバーに接続します。4 人目の jakeowens は人事 部門の経理担当者であるため、人事部門の給与セッション ターミナル サーバーへの特殊なアクセス が必要です。HPCM を使用してこのシナリオに対応するためのいくつかの方法のうちの 1 つを以下 に示します。

最初に、一般の経理担当ユーザーのための RDP 接続定義を作成する必要があります。

- **1**. [**Configure**](設定)→[**New Connection**](新しい接続)→[**Remote Desktop Connection**] (リモート デスクトップ接続)の順にクリックします。
- **2**. [**Connection Name**](接続名)フィールドに「xyzaccounting」、[**Host name**](ホスト 名)フィールドに「xyzaccounting01」と入力します。

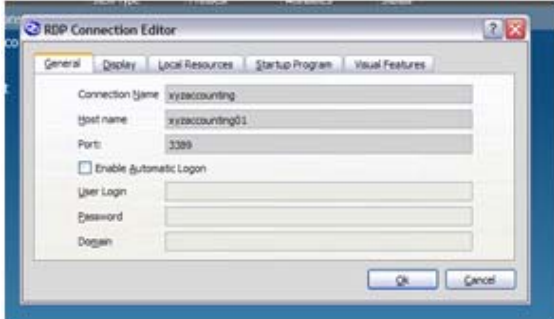

また、人事部門の経理担当ユーザーのための RDP 接続も必要です。

**3**. [**Configure**]→[**New Connection**]→[**Remote Desktop Connection**]の順にクリックしま す。

**4**. [**Connection Name**]フィールドに「xyzaccounting HR」、[**Host name**]フィールドに 「xyzaccounting02」と入力します。

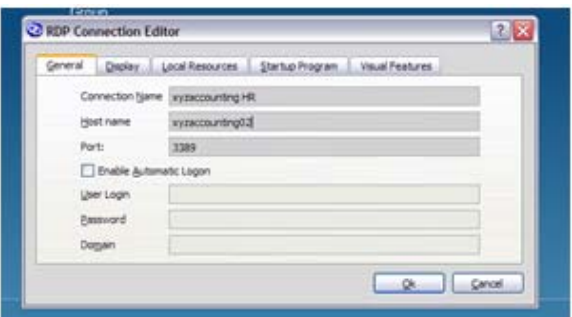

これにより、以下の[**Connections**](接続)ツリーが作成されます。これで、これらの接続を参 照するための明確な方法が得られました。

HP Connection Manager Configure **O** Disconne **O** Info Protocol Item Type Connections Group xyzaccounting HR Connection **RDP** xyzaccounting Connection **RDP Profiles** Group **It** Default Profile

接続が設定されたため、それらの接続をプロファイルに割り当てるための準備ができました。

初期設定のプロファイルの使用例を示すために、それを alicesmith、bobjones、および chazzpalmer の 3 人の一般の経理担当者に使用します。これは、コンテキスト メニューを使用し、各接続をプラ イマリ接続として初期設定のプロファイルに割り当てることによって実行します。

**1**. [**Profiles**](プロファイル)ツリーの[**Default**](初期設定)を右クリックし、[**Assign primary**] (プライマリの割り当て)を選択して、その接続(**xyzaccounting**)を選択します。

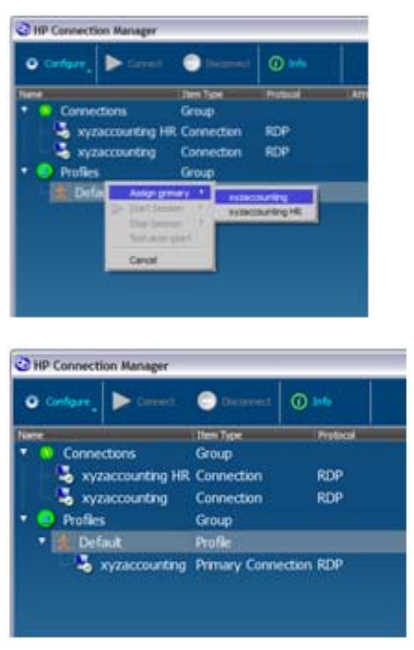

これで終わりです。

つまり、3 人の一般の経理担当者のログオンはまだどのプロファイルにもマッピングされていな かったため、初期設定により、HPCM ではそれらのログオン用に初期設定のプロファイルが選択 されたわけです。

次に、jakeowens ログオンのための特殊なプロファイルを作成します。

**2**. [**Profiles**]を右クリックし、[**New profile**](新規プロファイル)を選択します。

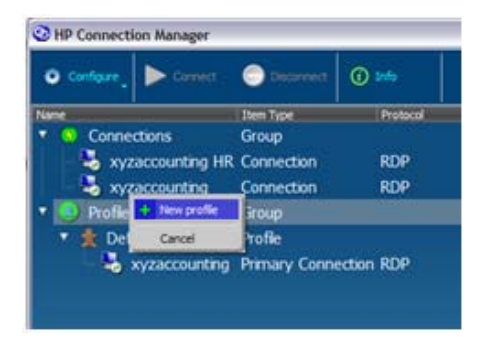

**3**. [**New Profile**]フィールドにプロファイル名(この例では、「accounting-HR」)を入力し、 [**Create**](作成)をクリックします。

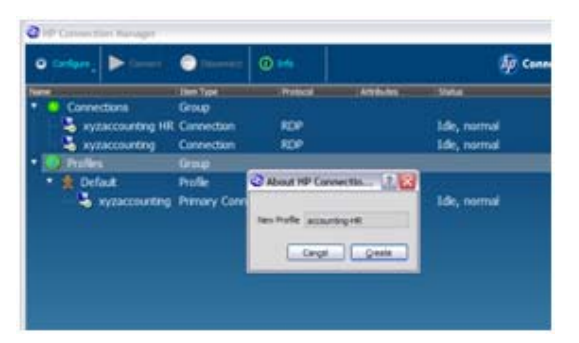

これで、[**Profiles**]ツリーに新しいプロファイルが表示されます。

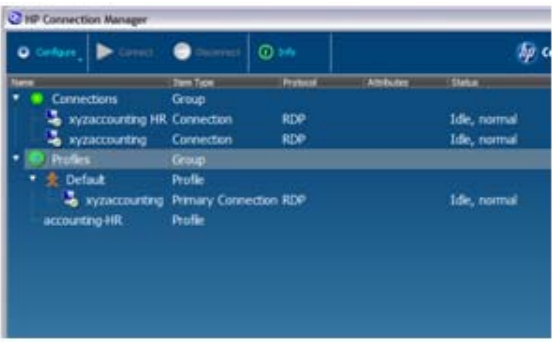

前の例で行ったように、新しいプロファイルに接続を割り当てることができるようになりまし た。

**4**. 更新しようとしているプロファイル([**accounting-HR**])を右クリックし、[**Assign primary**] を選択して、接続([**xyzaccounting HR**])を選択します。

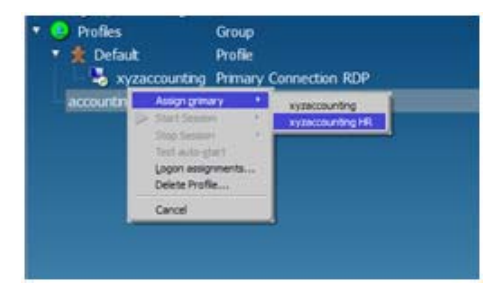

新しい接続がプロファイルの下に表示されます。

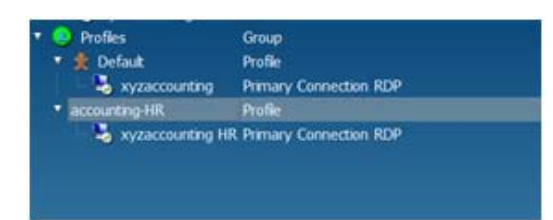

これで、人事部門の経理担当者用の特殊なプロファイルが設定されたため、残る作業は、HPCM にこのプロファイルをどのログオンが使用するかを指示することだけです。

<span id="page-19-0"></span>**5**. [**accounting-HR**]プロファイルを右クリックし、[**Logon assignments...**](ログオンの割り 当て...)を選択します。[**Logon**](ログオン)フィールドに「jakeowens」と入力します。

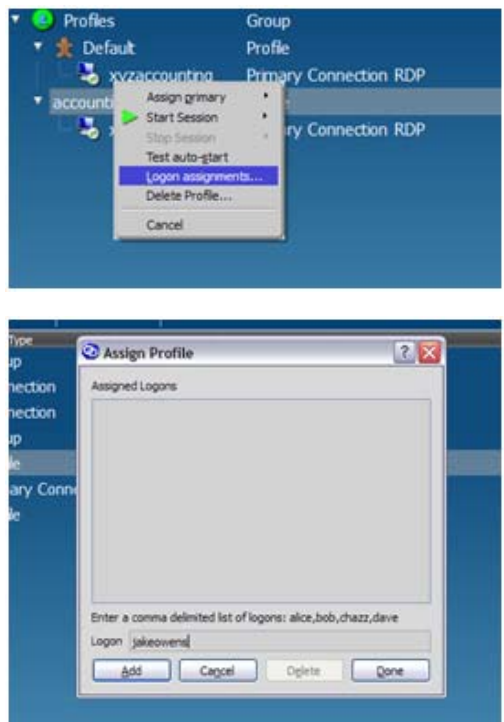

**6**. [**Default**]プロファイルを右クリックし、[**Logon assignments...**]を選択します。[**Logon**] フィールドに「alicesmith,bobjones,chazzpalmer」と入力します。各ログオンをスペー スを入れずにコンマで区切るようにしてください。

この手順で、4 人の経理担当者のための設定手順の例は完了です。この例では、経理部門内のす べての Thin Client システムに同じ展開イメージを使用できます。また、他の特殊な場合のため に追加のプロファイルを作成することもできます。

この基本モデルは、HPCM が使用されているほぼすべての Thin Client 環境に適用できます。

#### 自動起動と再接続の使用

HPCM には、以下のことを決定する、プロファイル レベルで設定される設定可能なオプションがあ ります。

- HPCM の起動時に接続が自動的に開始されるかどうか
- クライアント プロセスの終了時に接続が自動的に再起動されるかどうか

キオスク モードが有効な状態でこれらの機能を組み合わせて使用することにより、電源投入時に目 的のセッションにシームレスに接続し、それによってログオン中またはセッション起動中のユーザー 操作のレベルを制御できます。

プロファイルに割り当てられた接続の自動起動を有効にするには、以下の操作を行います。

<span id="page-20-0"></span>▲ 割り当てられた接続を右クリックし、[**Enable Auto-launch**](自動起動を有効にする)を選 択すると、この機能の有効/無効を切り替えられます。

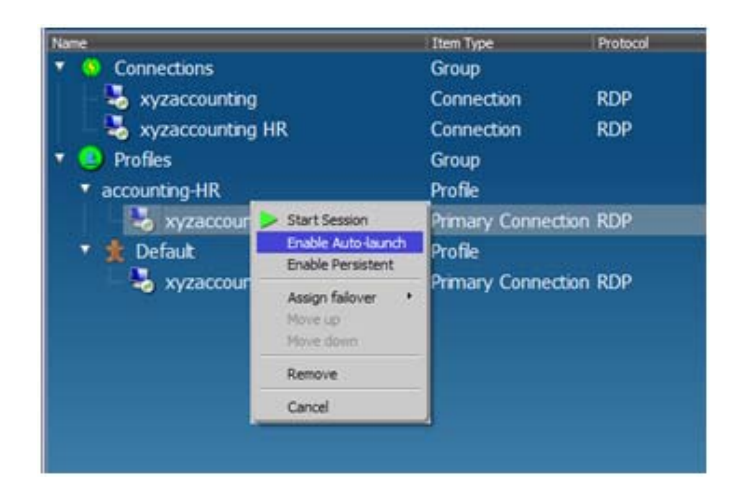

この機能が有効になっている場合は、ログオンで[**accounting-HR**]プロファイルが選択されている すべてのユーザーに対して[**xyzaccounting HR**]接続が自動的に起動されます。

再接続オプションを有効にすると、HPCM は、アプリケーション プロセスが終了するたびにそのク ライアント アプリケーションを再起動します。

▲ 割り当てられた接続を右クリックし、[**Enable Persistent**](再接続を有効にする)を選択する と、この機能の有効/無効を切り替えられます。

#### フェイルオーバー機能の使用

HPCM には、RDP および Citrix ICA 接続で組み込みのフェイルオーバー テストが失敗した場合に代 わりの接続にフェイルオーバーするように設定する機能が用意されています。現在、フェイルオー バー テストとして、DNS ホスト名のチェックと、それに続く TCP ポートの接続テストが行われてい ます。両方のテストが成功した場合は、HPCM によって、関連付けられた仮想デスクトップ クライ アント アプリケーションが起動されます。

フェイルオーバー機能によって、これらのテストが失敗した場合にどのようなアクションを実行する かが決定されます。実行する適切なアクションの例として、以下のものが考えられます。

- 別の異なる場所にあるターミナル サーバー接続にフェイルオーバーする
- Web ブラウザーを起動して、現在のネットワークやサービスの状態を表示したり、職場の電子 メール Web インターフェイスへのリンクを提供したりする Web ページを開く

このようなアクションを設定する方法を、xyzaccounting の例を再び使用して示します。

最初に、Web 接続エディターを起動して Web フェイルオーバー接続を作成します。

**1**. [**Connections**](接続)を右クリックし、[**New connection**](新規接続)→[**Internet Explorer**]の順に選択します。

**2**. [**Connection Name**](接続名)フィールドおよび[**Open URL**](URL を開く)フィールドに 名前および URL を入力し、[**OK**]をクリックします。

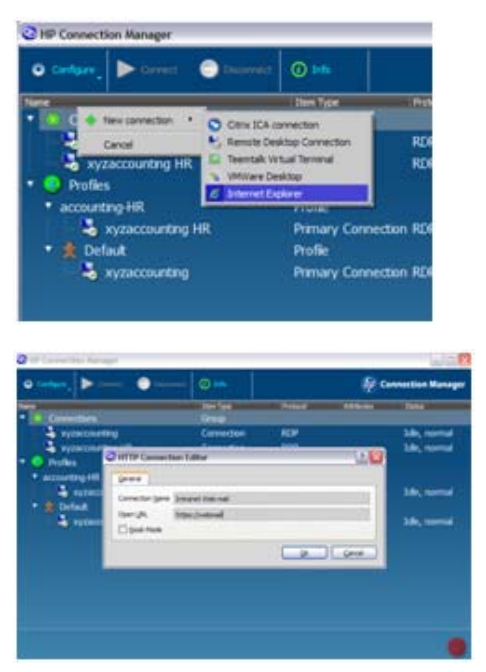

割り当てに使用できる新しい接続が以下のように[**Connections**]ツリーに表示されます。

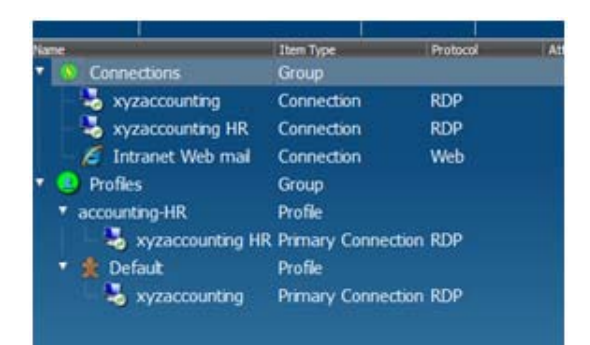

<span id="page-22-0"></span>**3**. xyzaccounting HR 接続にフェイルオーバー接続として Web メール接続を割り当てるには、その 接続を右クリックし、[**Assign failover**](フェイルオーバーの割り当て)→[**Intranet Web mail**] (イントラネット Web メール)の順に選択します。

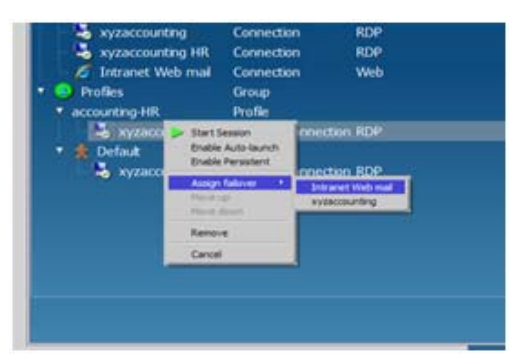

accounting-HR プロファイルに、以下の接続スキームが表示されます。

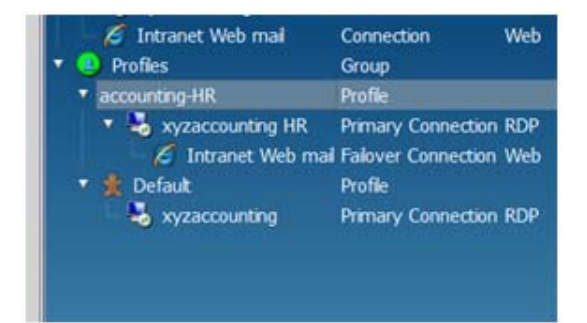

これで、xyzaccounting HR 接続のフェイルオーバー テストでその接続が使用できないことが判 明した場合は常に、HPCM によってイントラネット Web メール クライアントが自動的に起動さ れます。また、フェイルオーバー接続に対するフェイルオーバー接続も設定できます。

#### キオスク モード機能の使用

キオスク モード機能を使用すると、Thin Client を、仮想デスクトップ クライアントを 1 つ以上起動 できるロックダウン(機能制限)されたパブリック キオスクに変更できます。

キオスク モードでは、オペレーティング システムのデスクトップにはまったくアクセスできませ ん。キオスク モードは、電源投入中または再起動中にユーザーの操作がほとんど必要ないかまった く必要ない環境に推奨されるモードです。

キオスク モードの設定ダイアログは、管理者モードからのみアクセスできます。

**1**. [**Configure**](設定)をクリックし、[**Global Settings**](グローバル設定)を選択します。

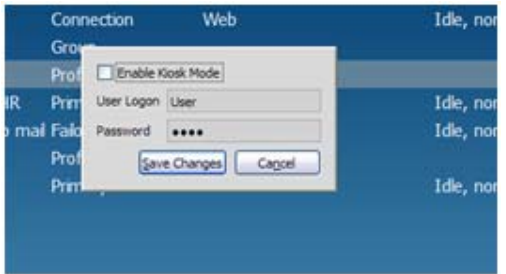

**2**. [**Enable Kiosk Mode**](キオスク モードを有効にする)を選択し、各フィールドにユーザー ログオンとパスワードを入力して、[**Save Changes**](変更を保存)をクリックします。

キオスク モードでは自動ログオンが必要なため、ユーザー ログオンとパスワードを指定する必 要があります。

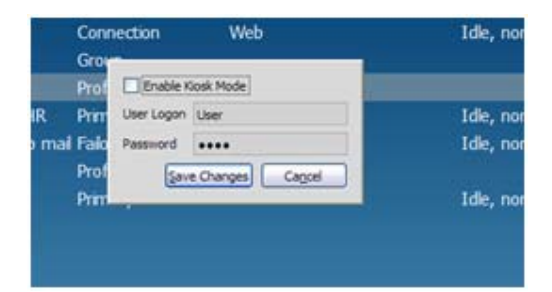

設定された後は、システムを再起動し、目的の起動およびログオン動作が行われるかどうか設定をテ ストしたり、確認したりできます。

キオスク モードを自動起動機能と組み合わせることにより、多くの種類のアプリケーションに対応 する強力なキオスク プラットフォーム設定が可能になります。

## <span id="page-24-0"></span>クライアント用ユーザー ガイド

HPCM のエンド ユーザーの操作はほとんど、またはまったく必要ありません。ユーザー モードで は、HPCM は、管理者によって定義された、仮想デスクトップへの接続を起動するためのデスクトップ インターフェイスにすぎません。接続が自動起動されるキオスク モードのセットアップでは、接続 が起動される前に、エンド ユーザーに HPCM GUI が見えることはほとんどありません。ただし、管 理者、ヘルプ デスク、およびエンド ユーザーの役割について説明が必要なインターフェイス項目が いくつかあります。

キオスク モードでの接続マネージャーの終了

新しいユーザーにとってあまり直感的でない操作の 1 つとして、通常であればオペレーティング システムのデスクトップに表示されている手がかりやヒントがまったく無い状態で、キオスク モードで HPCM を終了する方法が挙げられます。終了するには、単純に HPCM GUI の右下隅に ある ボタンを使用します。

● 接続の開始

接続の開始は、マウスまたはキーボードのどちらを使用していても簡単です。接続をダブルク リックするか、または接続を強調表示して Enter キーを押します。

接続の終了

仮想デスクトップ セッションを終了するために、HPCM GUI によって提供されるツールを使用 することはおすすめできません。このセッションの終了方法には、仮想デスクトップ サーバー に悪影響を与える可能性のある副作用があります。代わりに、可能な場合は常に、セッション ク ライアント ソフトウェア内から適切な終了操作を実行してください。